# OUTILS POUR S'ENREGISTRER EN VIDEO

## Objectif : Maîtrise technique d'un outil d'enregistrement vidéo

#### Recommandations techniques

- § Avant de commencer tout enregistrement vidéo il est important de :
	- $\rightarrow$  Faire attention à l'environnement sonore.
	- $\rightarrow$  Placer ses appareils mode avion lorsque vous tournez votre enregistrement afin d'éviter le bruit des notifications et appels.
	- $\rightarrow$  Attention aux bruits parasites : Vous filmez à l'intérieur ? Éteignez la radio, musique, télévision ou tout appareil électronique qui pourrait interférer.
	- $\rightarrow$  Pensez à fermer les fenêtres pour éviter les bruits extérieurs. Faire attention à ce qu'il n'y ait pas une soufflerie.
	- $\rightarrow$  Et pour un enregistrement audible, mieux vaut ne pas être à plus de 1 mètre du sujet parlant.
- Si vous filmez avec votre webcam sur un ordinateur, brancher des écouteurs ou un casque avec micro via le port mini jack ou USB de votre ordinateur, afin d'améliorer la prise de son.
- § Si vous vous filmez avec un smartphone, essayez de vous cadrer en format paysage (téléphone à l'horizontal) Pour une meilleure prise de son, branchez des écouteurs ou un casque avec micro via les ports dédiés de votre appareil

Pour les recommandations de cadrage, d'élocution… Reportez-vous au tutoriel « Comment capter l'attention de votre auditoire devant votre webcam ».

## Les outils à disposition

Pour s'enregistrer, ce tutoriel présente les outils suivants :

- Un ordinateur sous macOS équipé d'une webcam
- Un iPhone
- Un ordinateur sous Windows équipe d'une webcam
- § Un smartphone sous Androïd

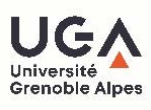

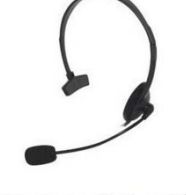

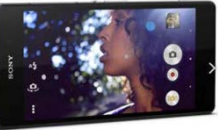

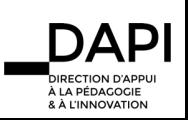

#### Un ordinateur Apple sous macOS

**■** Lancer QuickTime Player

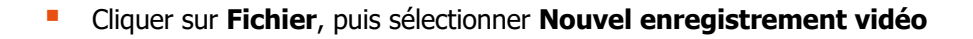

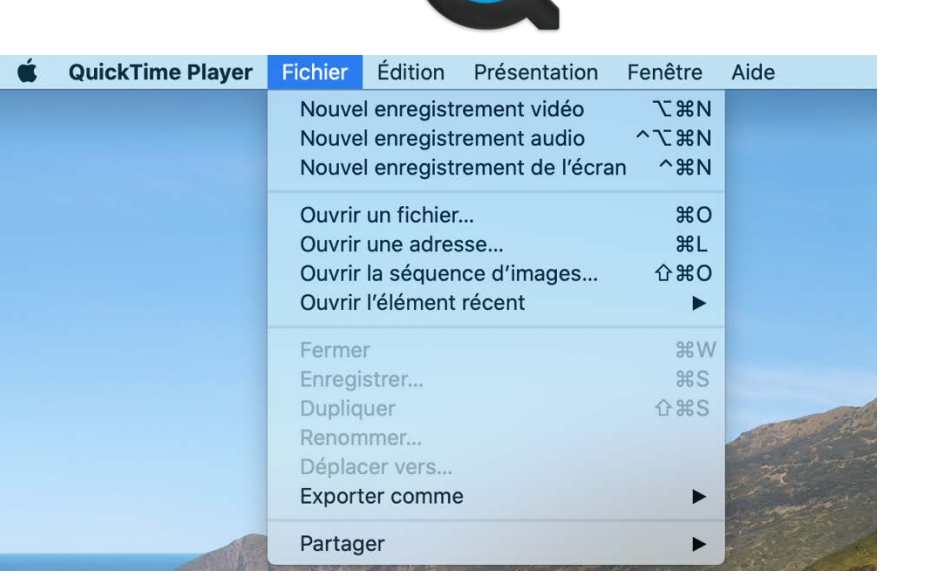

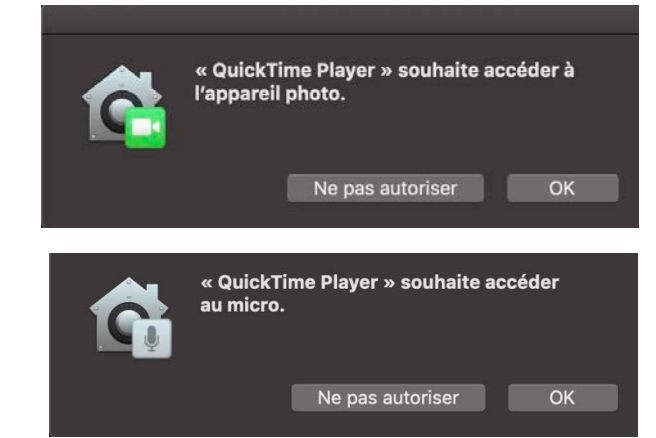

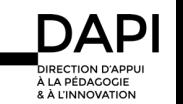

- Si vous lancez l'application pour la première fois, l'application va vous demander d'autoriser l'accès à votre webcam, cliquer sur **OK**
- § Puis l'application va vous demander d'autoriser l'accès à votre micro, cliquer sur **OK**

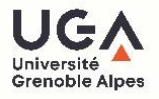

■ La fenêtre d'enregistrement s'ouvre et vous permet de soigner votre cadrage

- § Quand vous êtes prêt, débuter votre enregistrement vidéo en cliquant sur **enregistrer** L'enregistrement débute alors.
- Réaliser votre présentation orale.
- Cliquer à nouveau sur le bouton **STOP** qui se trouve au centre pour couper l'enregistrement vidéo.
- Votre vidéo apparaît automatiquement

§ Cliquer sur **Fichier**, puis sélectionner **Enregistrer** pour sauvegarder votre vidéo.

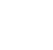

3

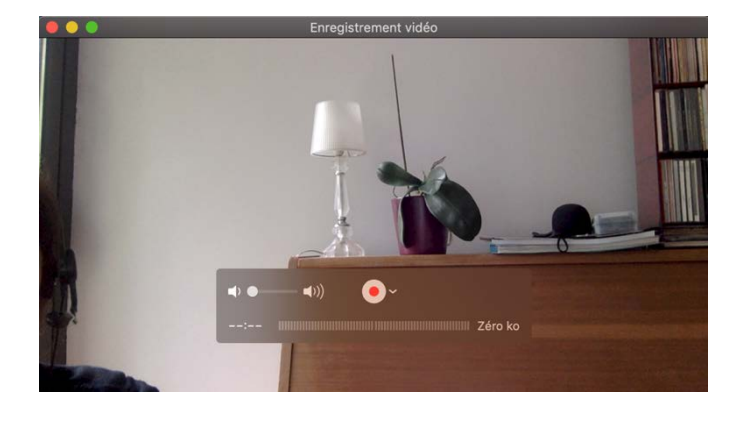

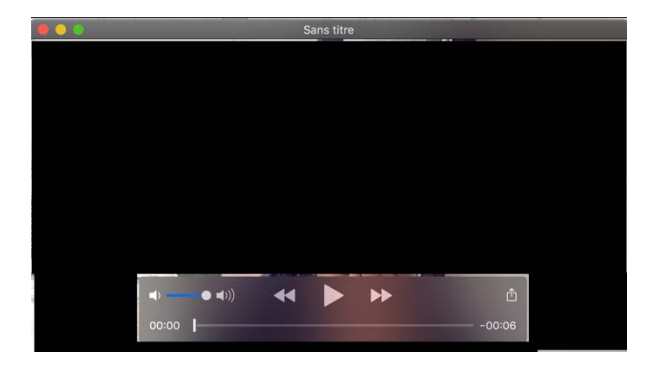

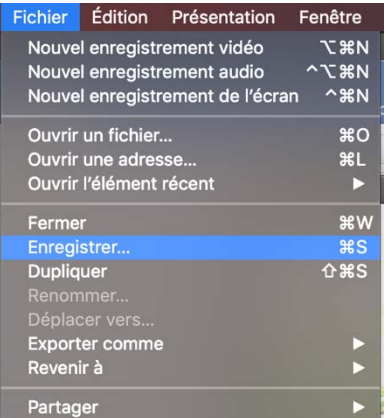

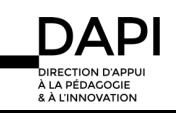

- **E** Lui donner un titre puis sélectionner le dossier de destination du fichier vidéo, puis cliquer sur **enregistrer**
- Votre vidéo s'enregistre par défaut en format .mov
- Ce format est compatible avec la webTV POD de l'UGA sur laquelle vous allez devoir déposer votre vidéo
- Pour en savoir plus sur la transmission de votre vidéo à votre enseignant, reportez-vous au tutoriel « Comment transmettre ma vidéo à mon enseignant ? »

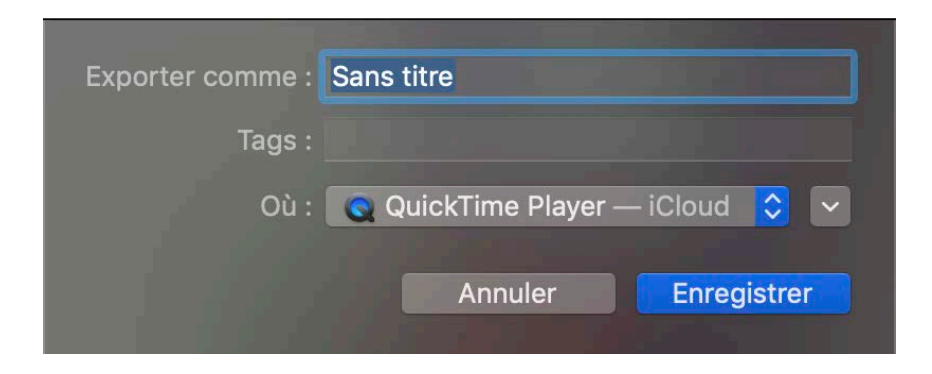

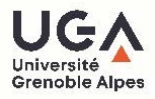

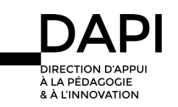

## Un iPhone

- § Lancer l'application **Appareil photo**
- § Sélectionner le mode **Vidéo** et positionner votre téléphone en mode paysage
- Soigner votre cadrage
- § Lancer l'enregistrement en cliquant sur le bouton **REC**

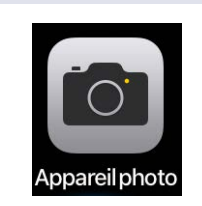

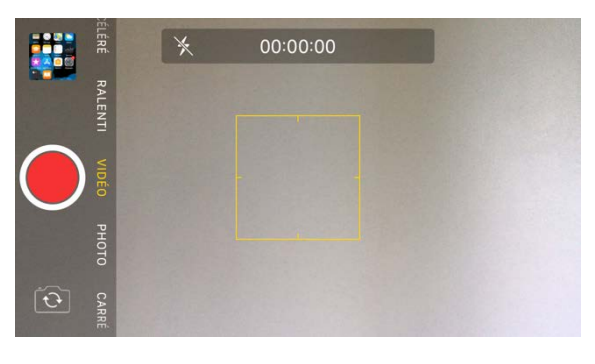

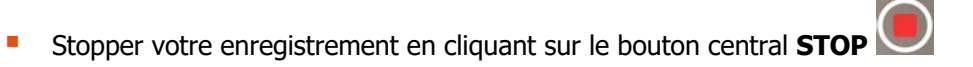

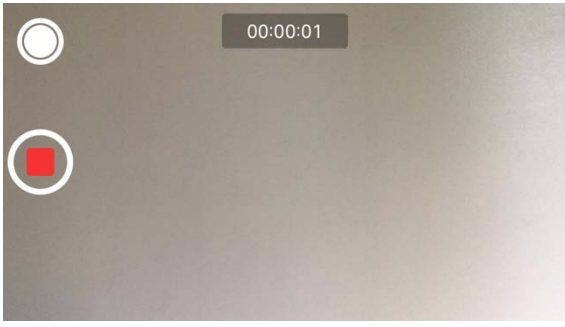

- § Votre vidéo a été automatiquement enregistrée dans l'application **Photos**
- § Ouvrir l'application **Photos**
- Cliquer sur votre vidéo pour regarder le résultat

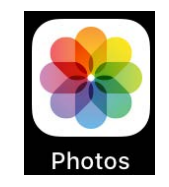

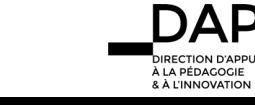

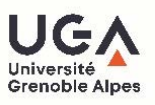

§ Si vous désirez la retoucher (couper le début, la fin), cliquer sur **Modifier**

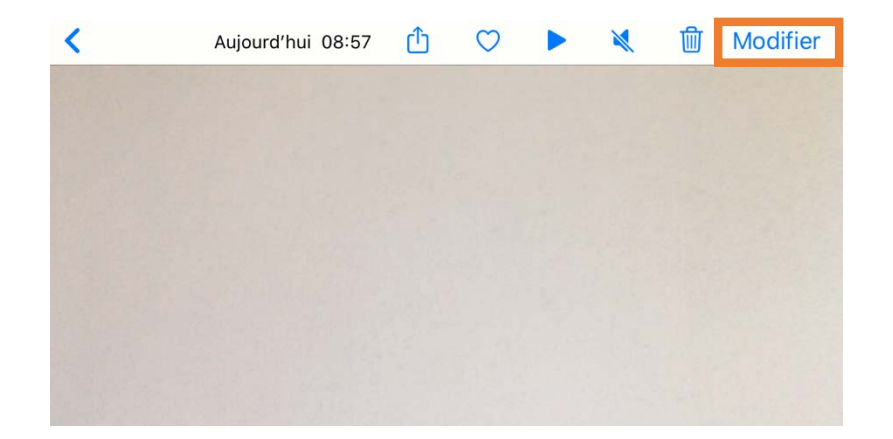

■ A l'aide des poignées jaunes, recouper le début et/ou la fin de votre vidéo puis cliquer sur **OK**

**Enregistrer la vidéo comme nouvel extrait** (ne détruira pas la vidéo originale)

■ Cliquer sur une des deux propositions

Annuler  $(1)$ VIDÉO  $\bullet$ OK 覚  $\mathbf{D}$  $\blacktriangleright$  $\blacksquare()$  $\bullet$ Annuler VIDÉO OK § Vous avez alors le choix entre **Enregistrer la vidéo** (remplacera la vidéo originale) ou Ø Enregistrer la vidéo  $\overleftrightarrow{\Box}$ Enregistrer la vidéo comme nouvel extrait **Annuler** 

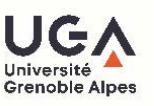

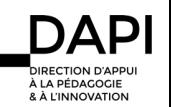

§ Une fois votre vidéo enregistrée, cliquer sur **Partager**

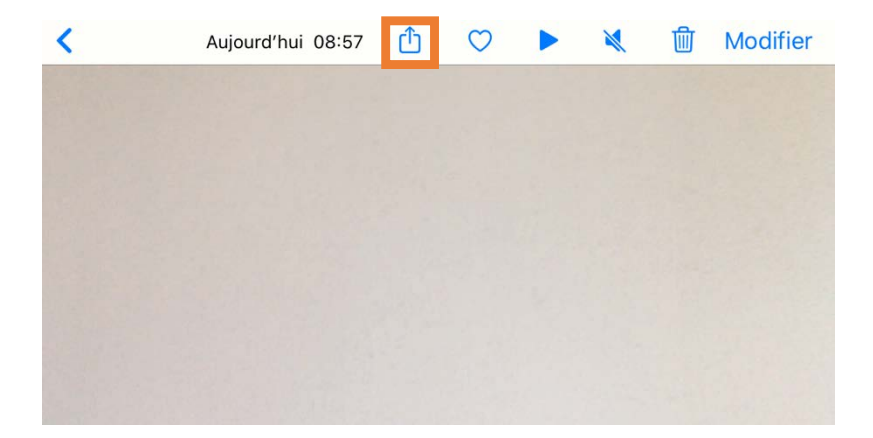

- Vous pouvez alors l'envoyer à un autre appareil Apple via Airdrop, par mail, SMS, etc... ou l'enregistrer dans votre iCloud en cliquant **Enregistrer dans Fichiers**
- Pour en savoir plus sur la transmission de votre vidéo à votre enseignant, reportez-vous au tutoriel « Comment transmettre ma vidéo à mon enseignant ? »

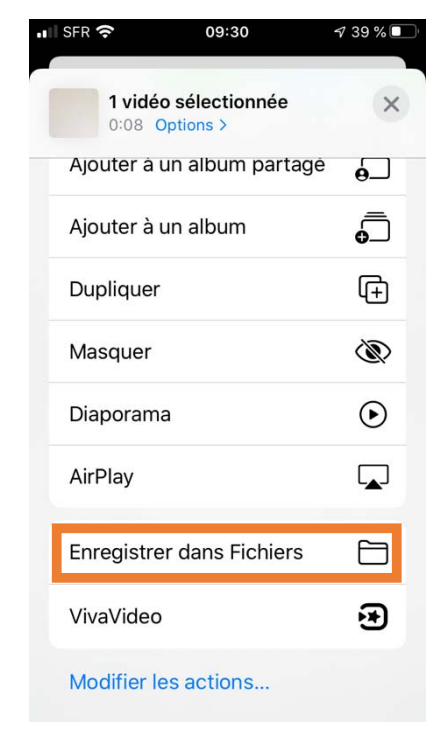

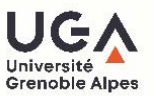

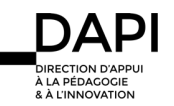

## Un ordinateur sous Windows équipé d'une webcam

§ Ouvrir l'application **Camera** (taper les premières lettres dans la barre de recherche pour la retrouver plus facilement)

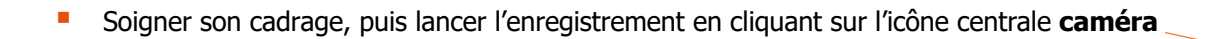

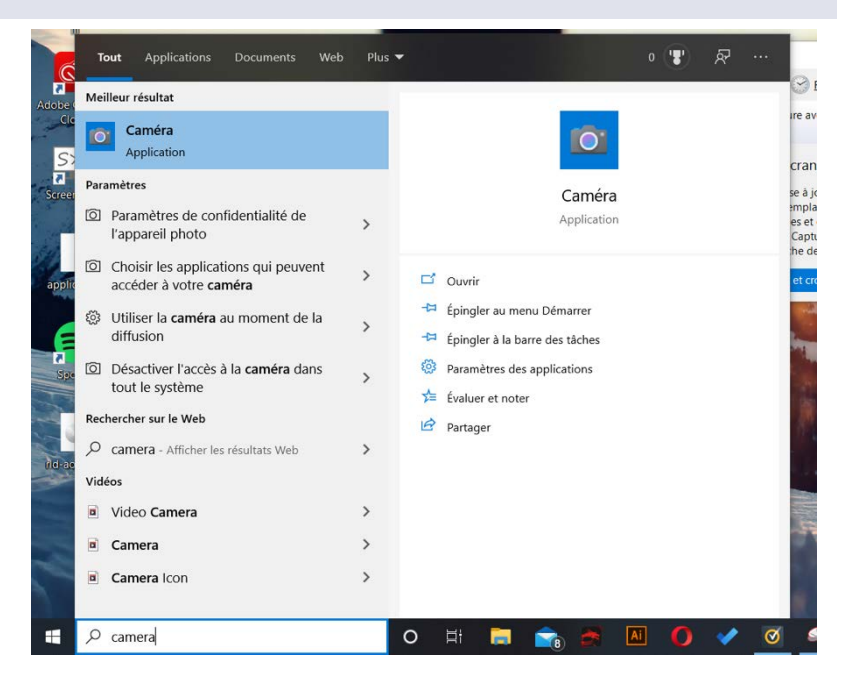

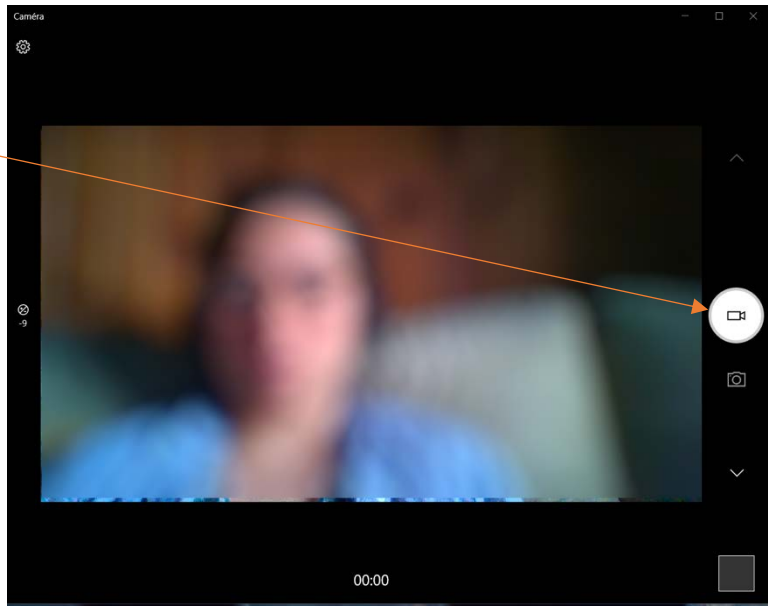

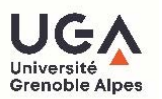

§ Pour stopper son enregistrement, cliquer sur le bouton **stop**

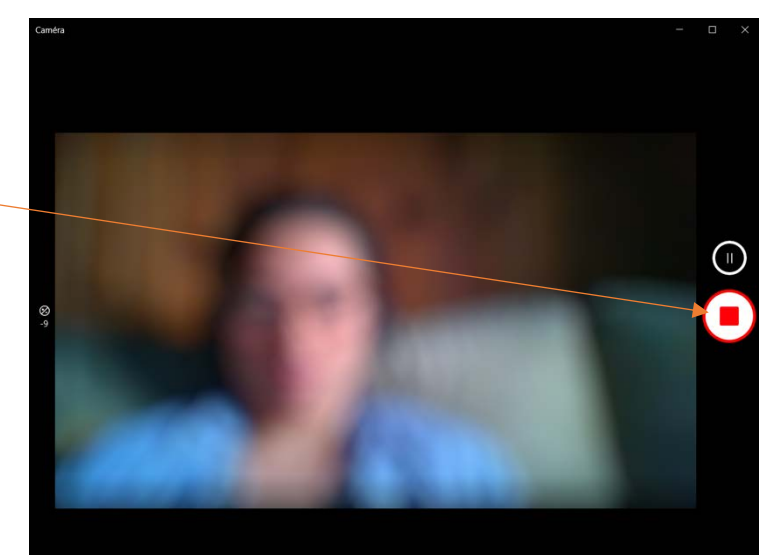

 $-00:07$ 

- La vidéo enregistrée apparaît alors dans l'angle en bas à droite de la fenêtre
- § Cliquer dessus pour qu'elle s'affiche

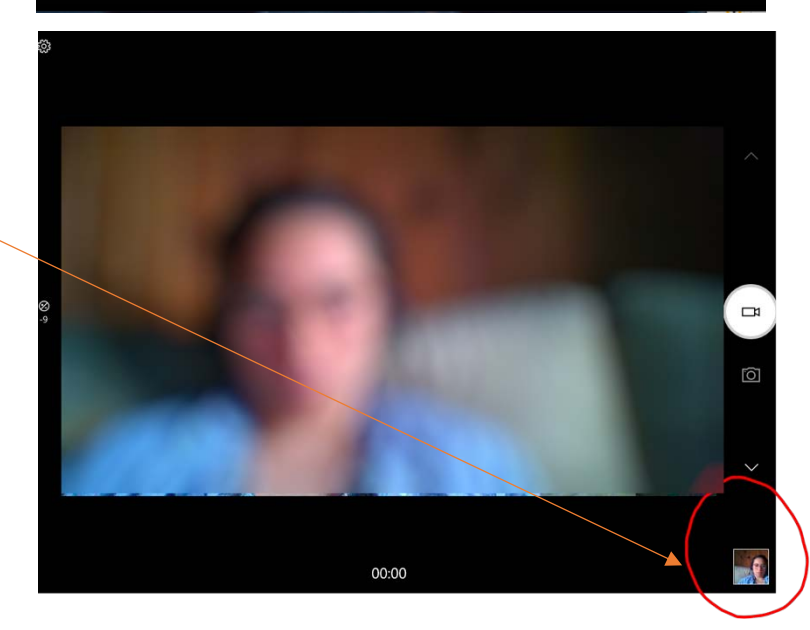

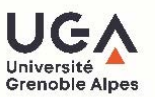

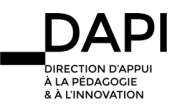

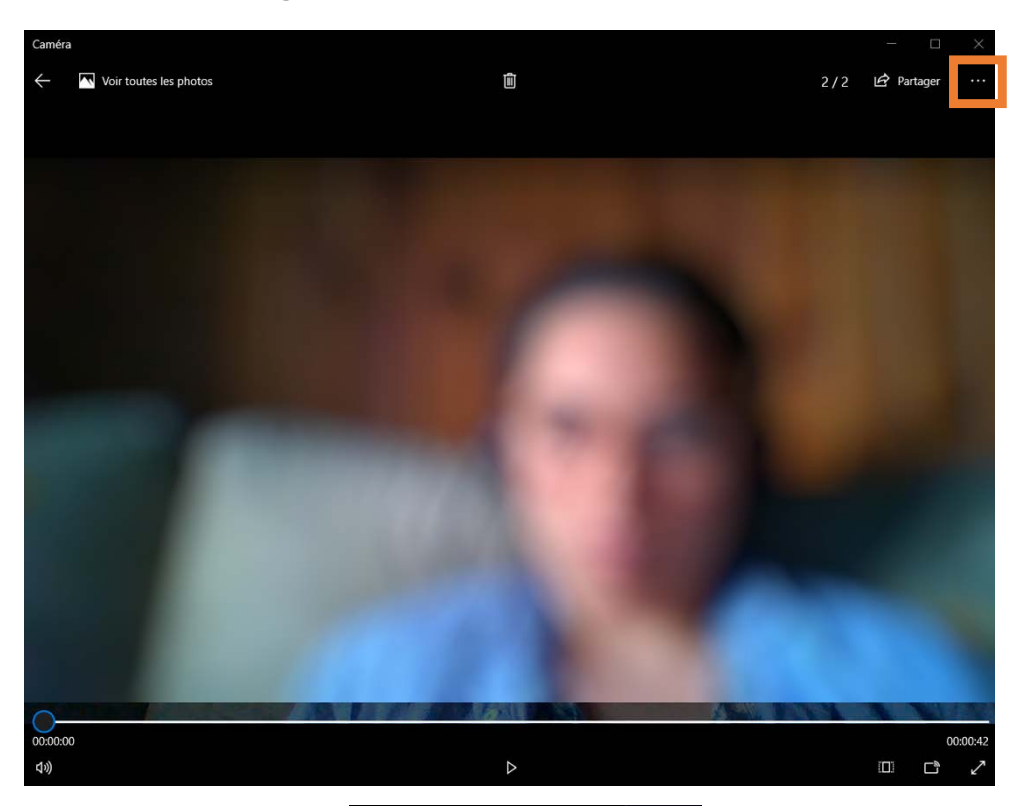

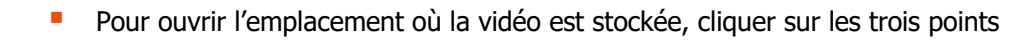

Partager  $\cdots$ Copier Ouvrir le dossier

§ Puis sélectionner **Ouvrir le dossie**r pour ouvrir l'emplacement où la vidéo a été stockée.

■ Pour en savoir plus sur la transmission de votre vidéo à votre enseignant, reportez-vous au tutoriel « Comment transmettre ma vidéo à mon enseignant ? »

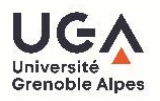

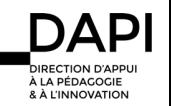

## Un smartphone sous Androïd

- § Ouvrir l'application **Appareil photo**
- Positionner son téléphone en mode paysage (à l'horizontal), réaliser son cadrage et cliquer sur le bouton **caméra**

- **E** L'enregistrement débute automatiquement
- Vous avez la possibilité de mettre en pause l'enregistrement ou de la stopper grâce aux boutons **pause** et **stop**
- Suite à l'arrêt d'une première vidéo, vous pouvez relancer l'enregistrement en cliquant sur le bouton **REC**

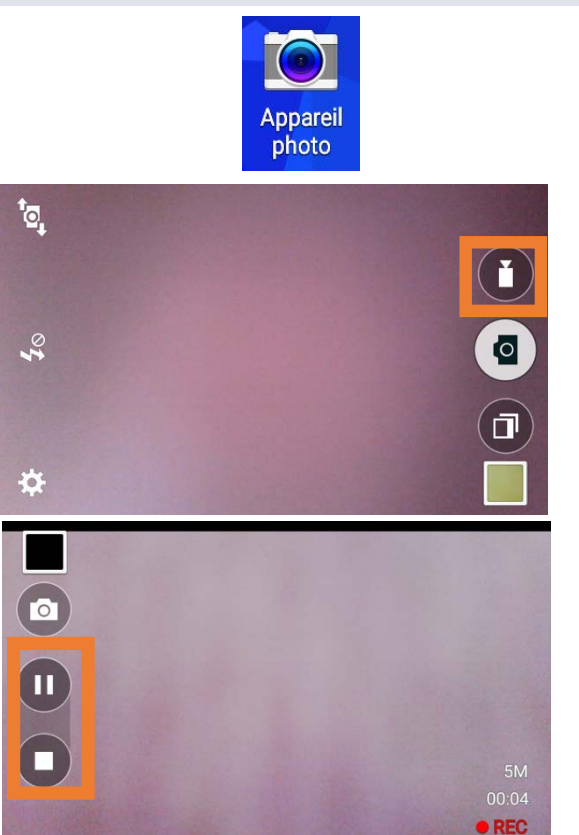

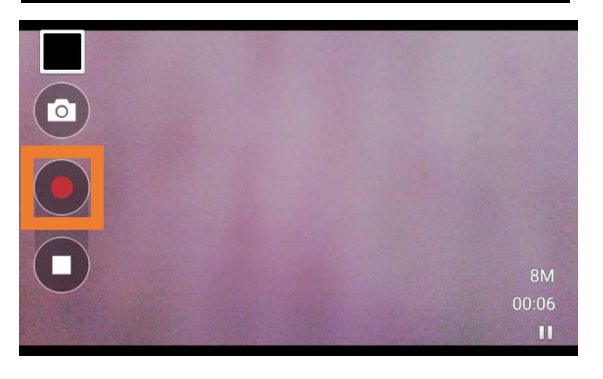

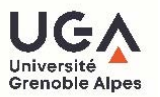

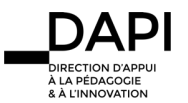

§ A l'issue de l'enregistrement, cliquer sur l'icône **Partager** 

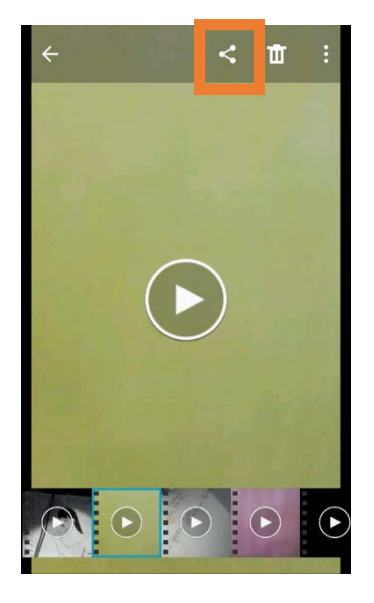

Partager via

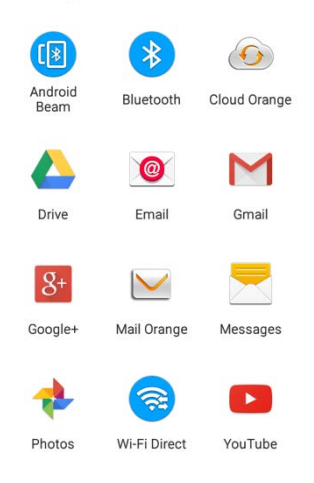

- Vous pouvez alors partager votre vidéo
- Pour en savoir plus sur la transmission de votre vidéo à votre enseignant, reportez-vous au tutoriel « Comment transmettre ma vidéo à mon enseignant ? »

#### **Contact**

Pour tout problème technique écrivez à sos-etudiants@univ-grenoble-alpes.fr

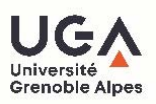

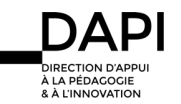